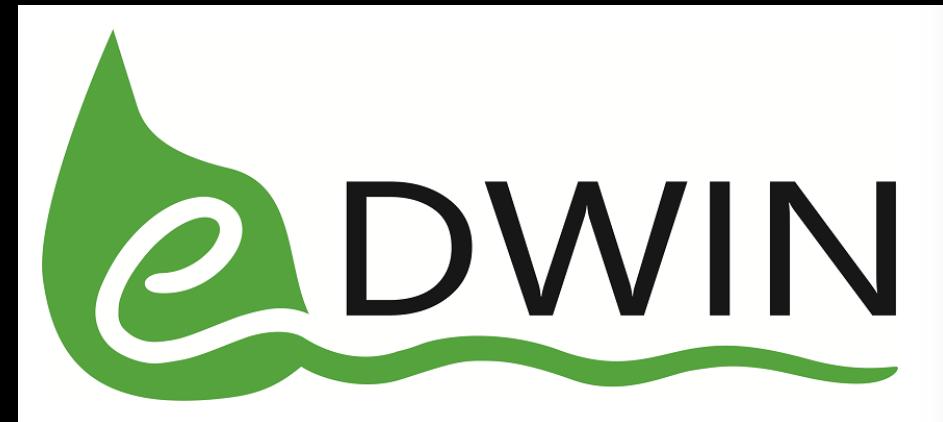

#### Śledzenie pochodzenia produktów **Doradztwa i Wspomagania**  - rolnik

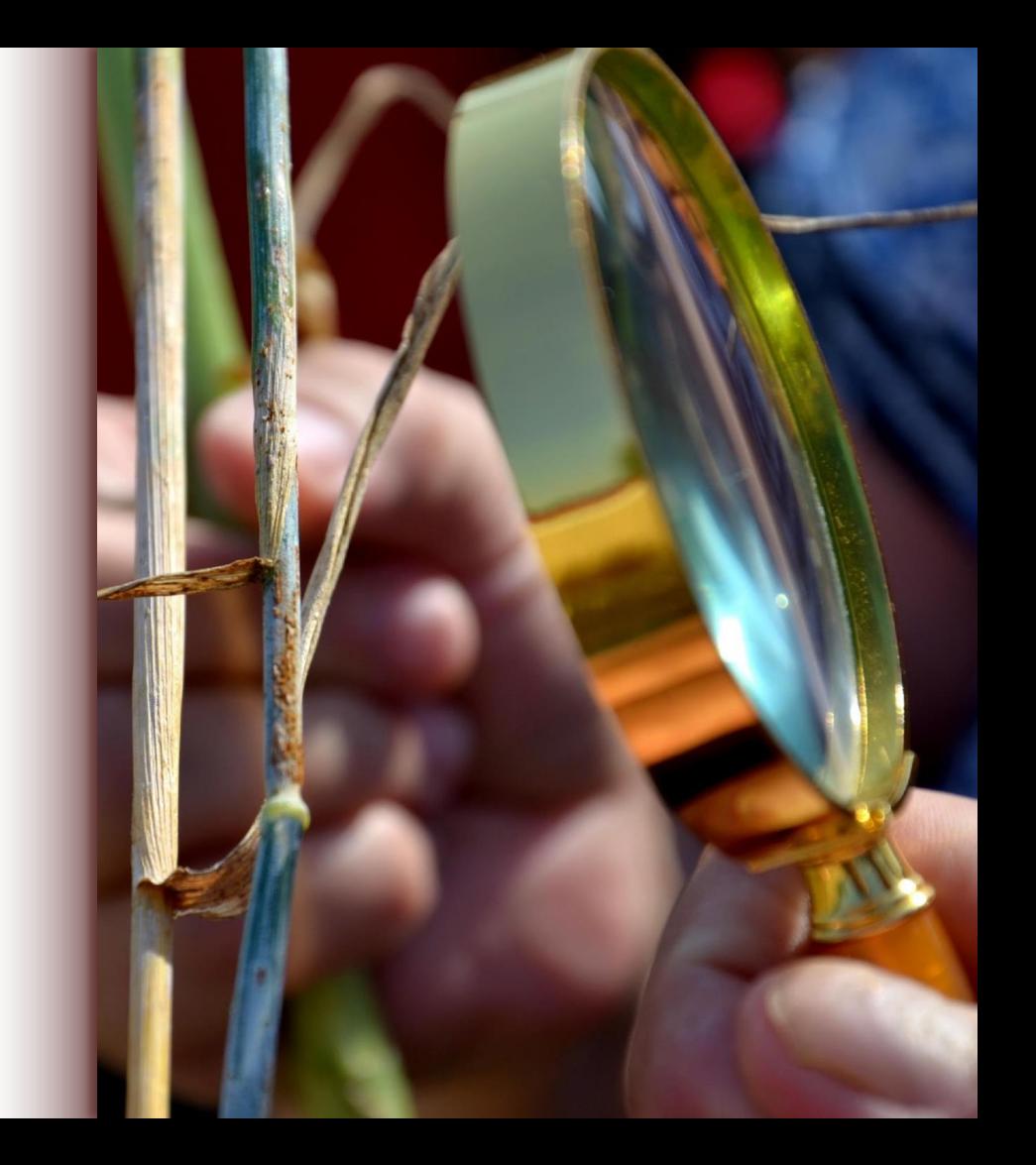

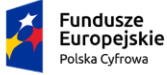

Rzeczpospolita Polska

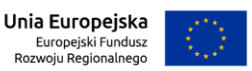

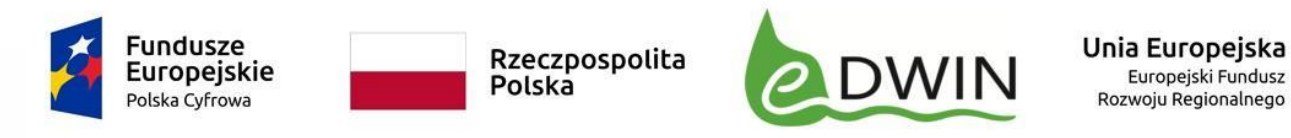

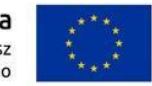

Aby skorzystać z usługi śledzenie pochodzenia produktów należy zarejestrować się w aplikacji Wirtualne Gospodarstwo. Wystarczy kliknąć przycisk rejestracja i wypełnić formularz.

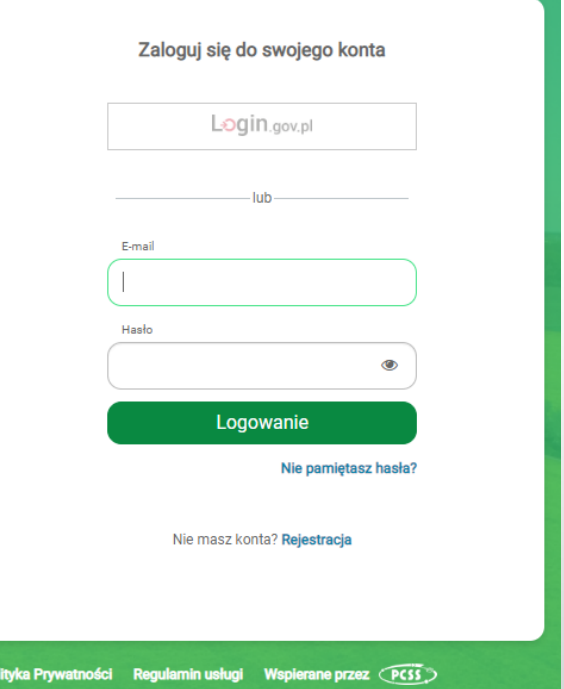

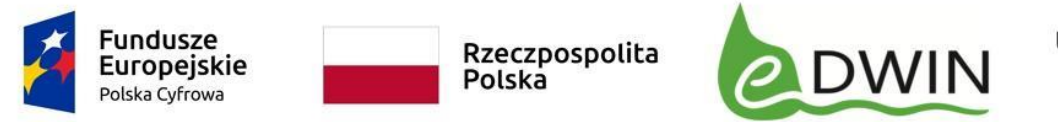

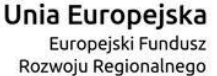

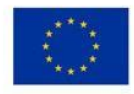

Podczas rejestracji należy wypełnić takie pola jak: imię, nazwisko, email i hasło.

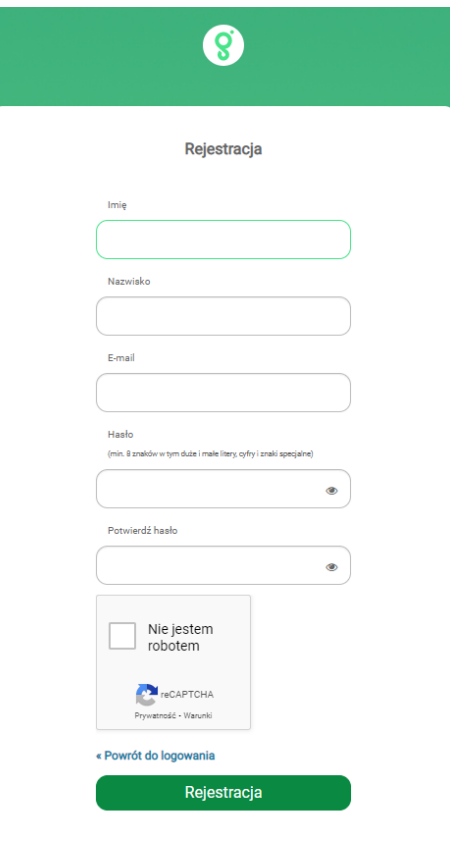

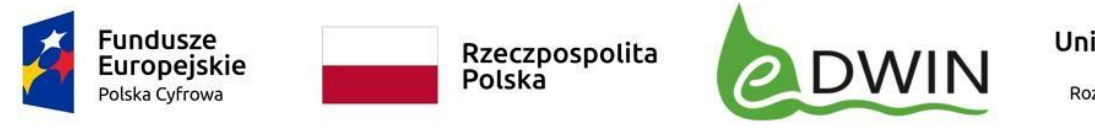

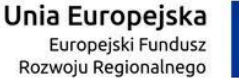

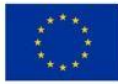

Kolejnym krokiem jest akceptacja regulaminu i polityki prywatności.

Regulamin Usługi oraz Polityka Prywatności

#### Regulamin Usługi

#### https://www.edwin.gov.pl/regulamin-aplikacji

Oświadczam, że zapoznałem się z Regulaminem Usługi i akceptuję jego postanowienia.

#### Polityka Prywatności https://www.edwin.gov.pl/politykaprywatnosci-aplikacji

Wyrażam zgodę na przetwarzanie moich danych osobowych w celu dostępu do platformy eDWIN, w tym aplikacji o nazwie Wirtualne Gospodarstwo; usprawnienia platformy; uwierzytelnienia, rejestracji i utrzymania profilu użytkownika: monitorowania korzystania z platformy w celach bezpieczeństwa; śledzenia korzystania z platformy oraz przestrzegania praw i obowiązków prawnych przez Instytut Chemii Bioorganicznej PAN Poznańskie Centrum Superkomputerowo-Sieciowe oraz Wielkopolski Ośrodek Doradztwa Rolniczego w Poznaniu pełniących funkcję administratora danych. Użytkownik ma prawo w każdej chwili cofnąć swoją zgodę, co nie będzie miało wpływu na legalność przetwarzania danych przed jej cofnięciem.

Akceptuj

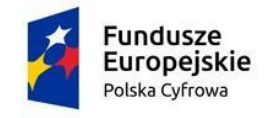

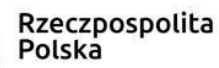

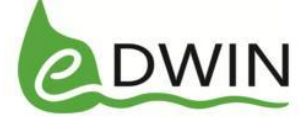

Unia Europejska Europejski Fundusz Rozwoju Regionalnego

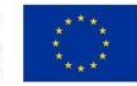

# Rejestracja

Następnie należy zweryfikować adres e-mail. Aby to zrobić trzeba zalogować się do swojej poczty i kliknąć w link, który przyszedł w wiadomości.

#### Weryfikacja e-maila

Aby aktywować konto musimy zweryfikować, że podany adres e-mail należy do Ciebie.

Wiadomość z linkiem pozwalającym dokonać weryfikacji została przed chwilą wysłana na podany przez Ciebie adres e-mail.

Sprawdź swoją skrzynkę pocztową. Jeżeli nie widzisz wiadomości od nas, sprawdź folder SPAM, nie mamy kontroli nad tym, czy Twój dostawca e-mail nie umieści jej właśnie tam. Kliknij tutaj jeżeli po upływie 3 minut nadal nie możesz znaleźć wiadomości od nas, wyślemy ją ponownie.

Czy zweryfikowałeś adres e-mail?

Przejdź dalej

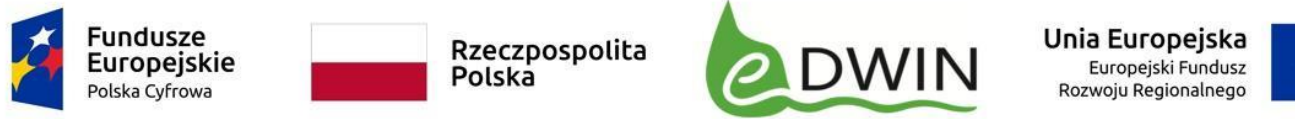

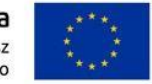

Na podany adres e-mail została wysłana wiadomość o poniższej treści.

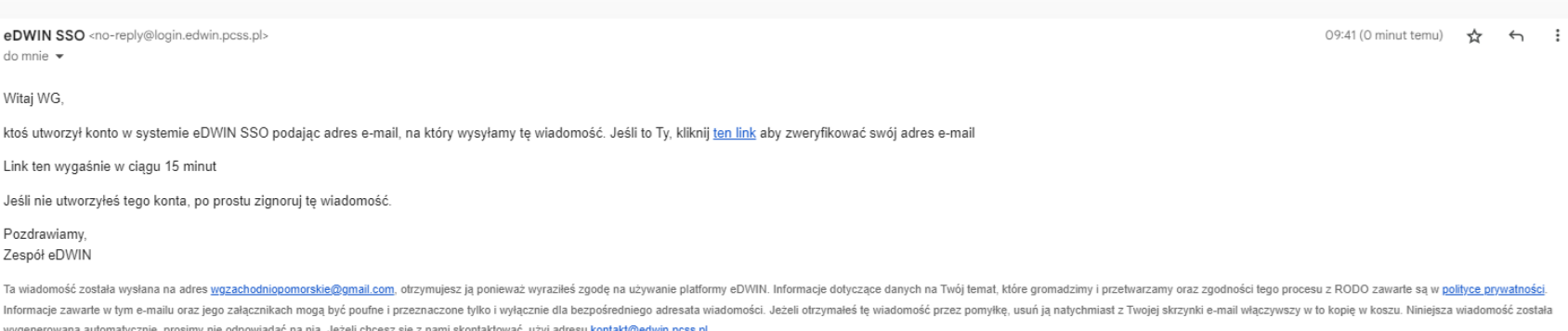

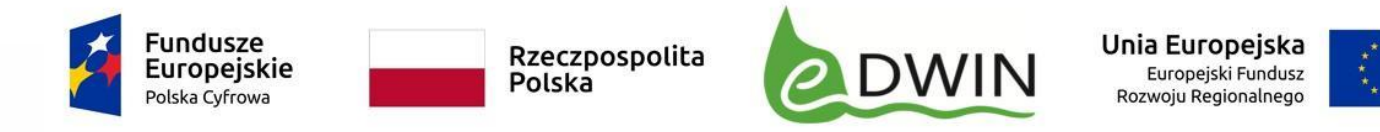

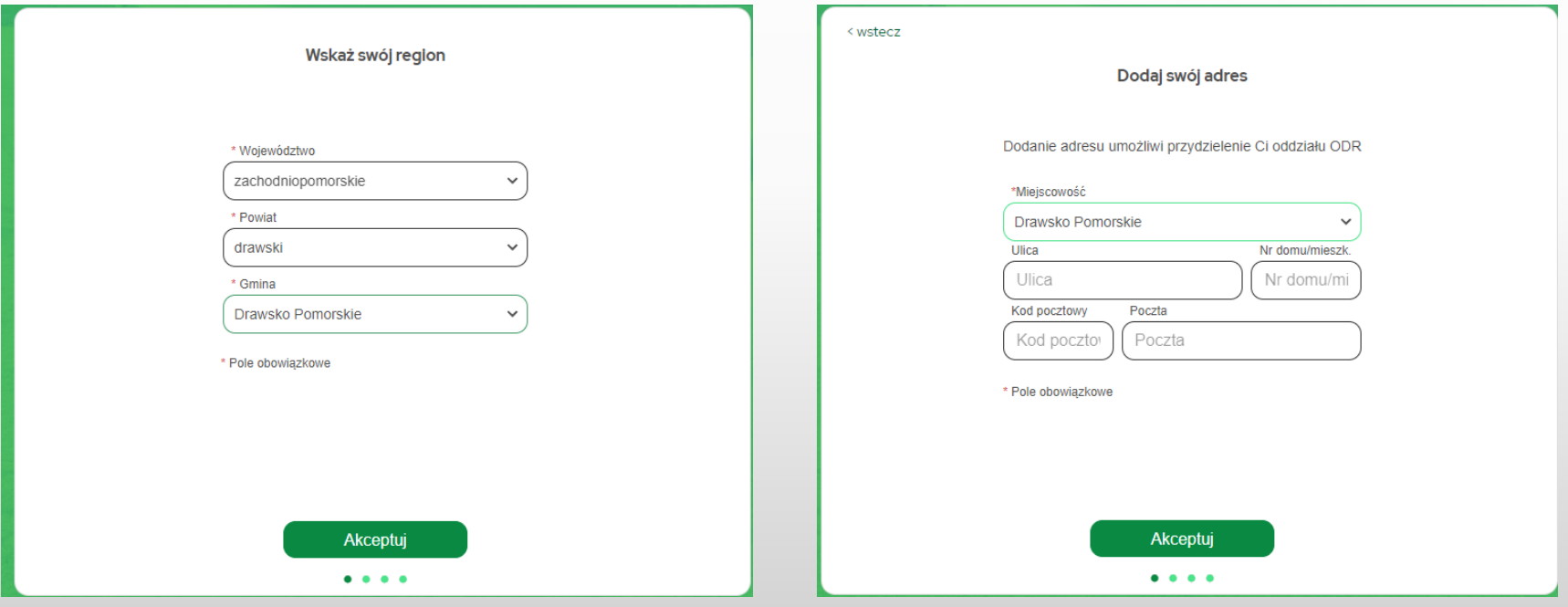

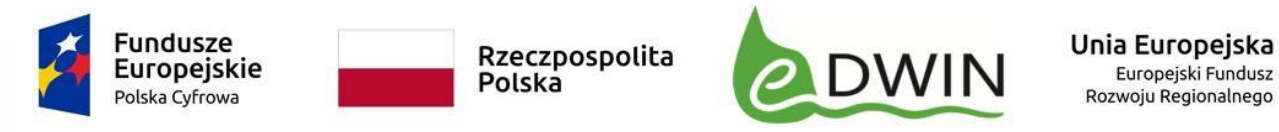

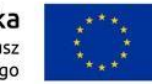

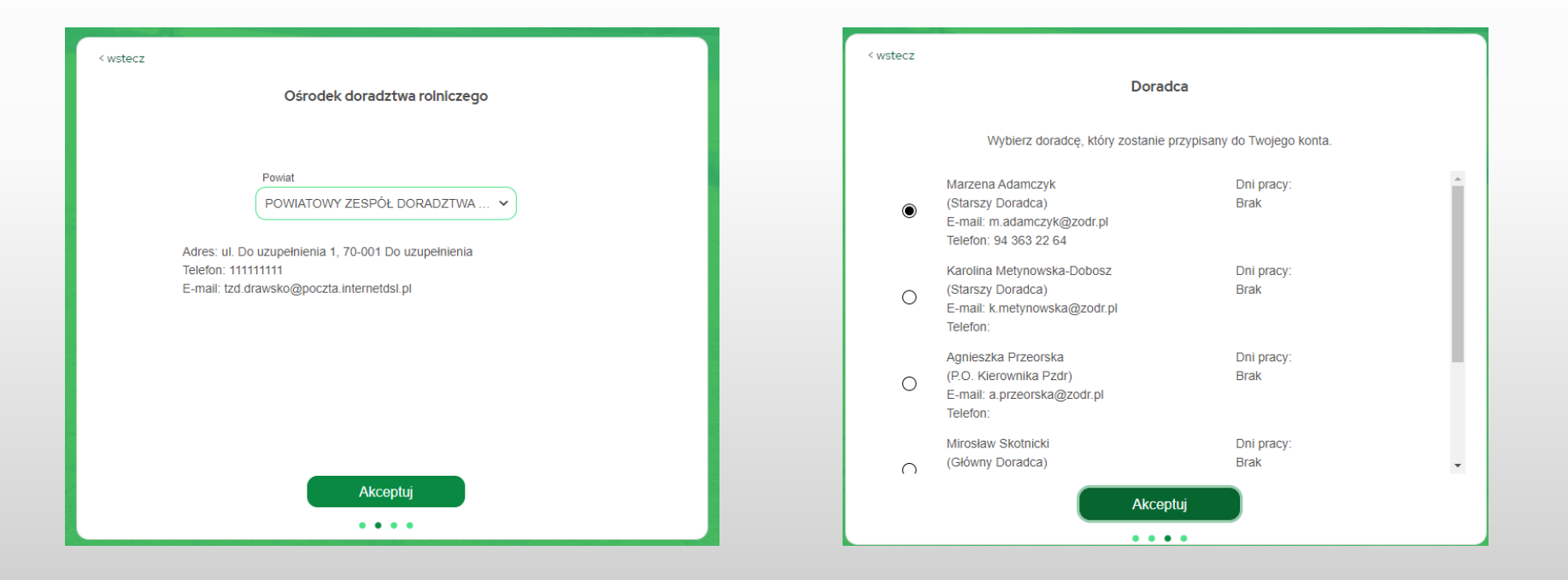

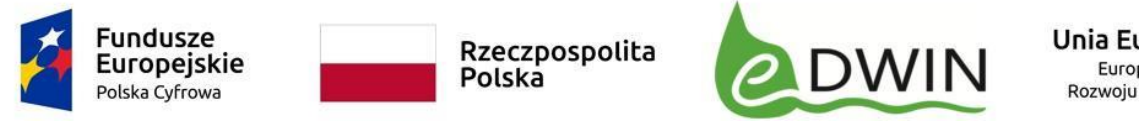

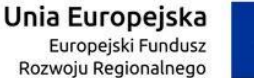

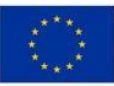

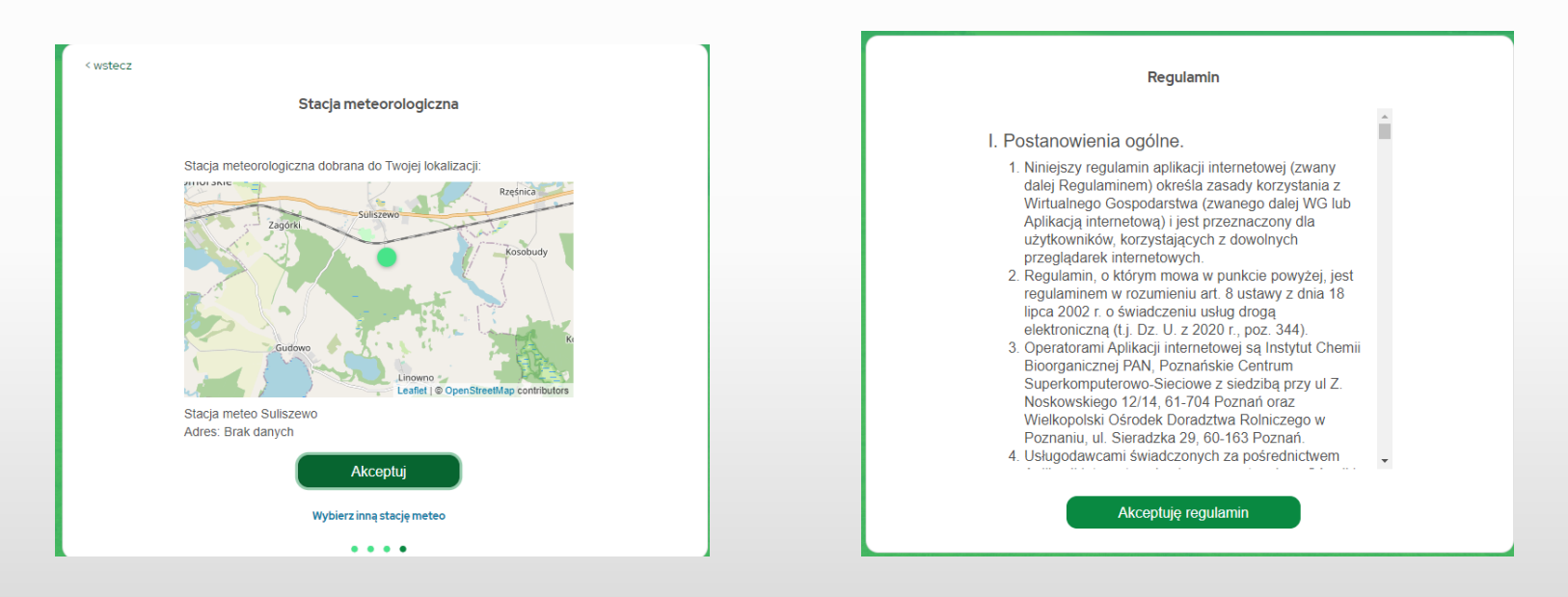

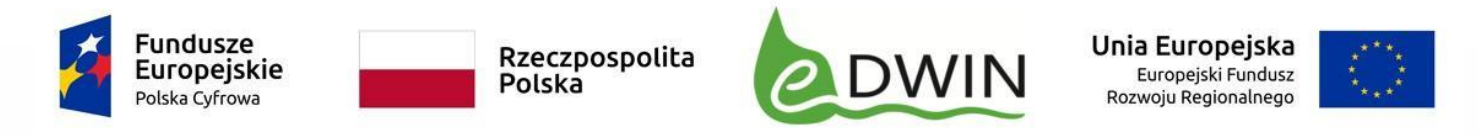

### Wirtualne Gospodarstwo - dodawanie karty pola

#### Aby móc skorzystać z usługi śledzenia pochodzenia produktów należy zdefiniować działki i uprawy.

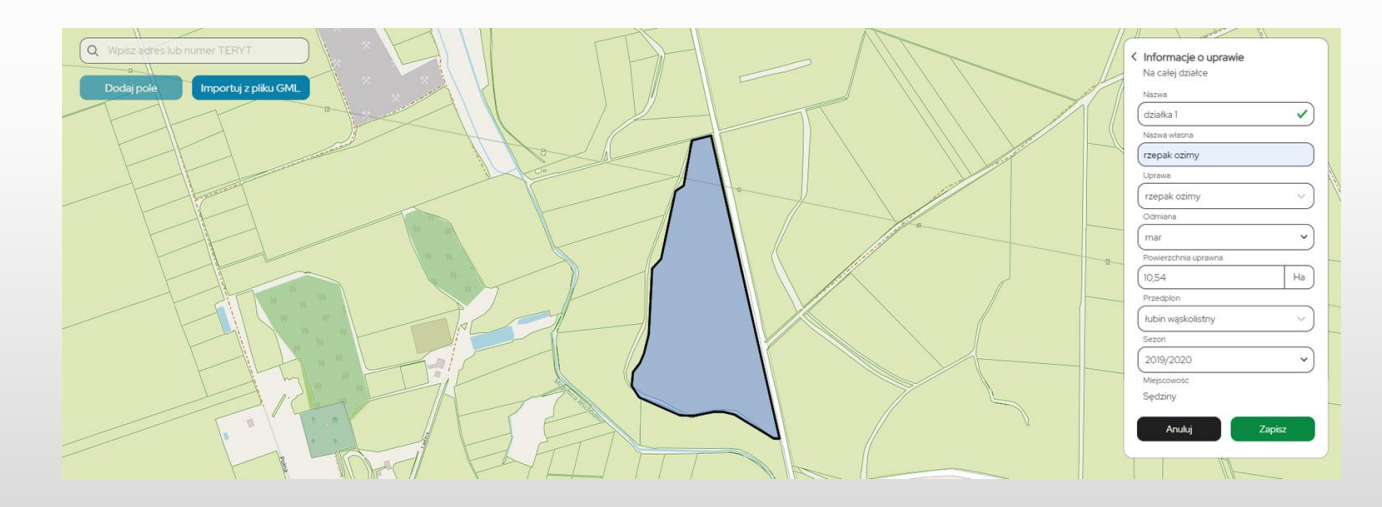

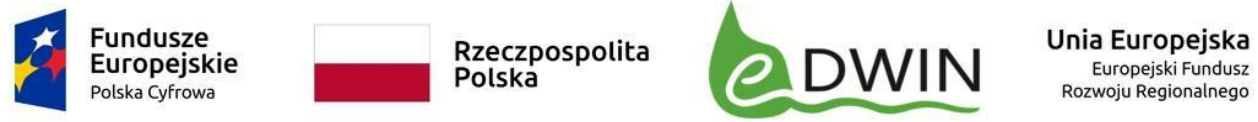

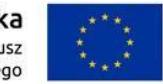

# Wirtualne Gospodarstwo - przejście do szczegółów karty pola

Następnie należy dodać wykonane zabiegi do uprawy.

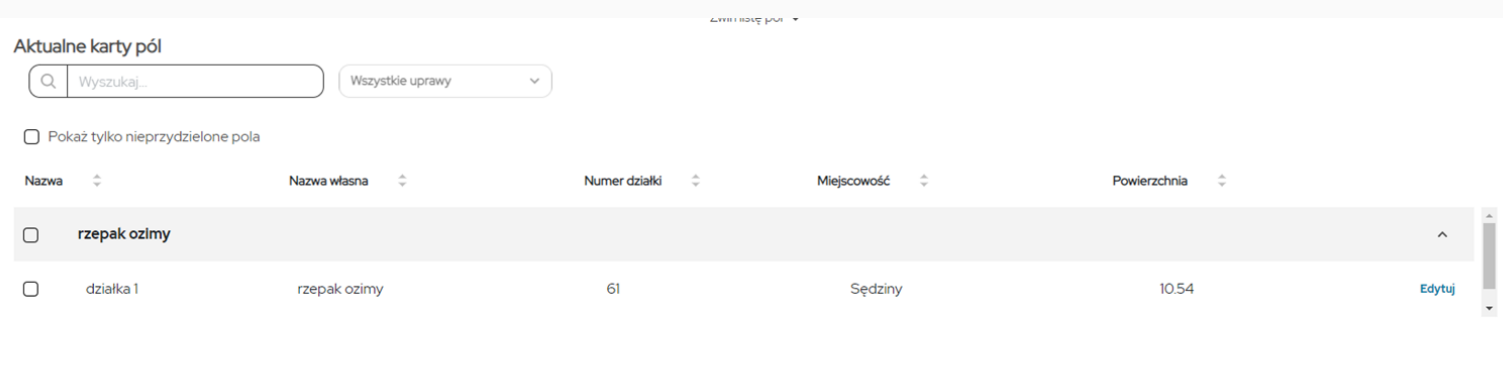

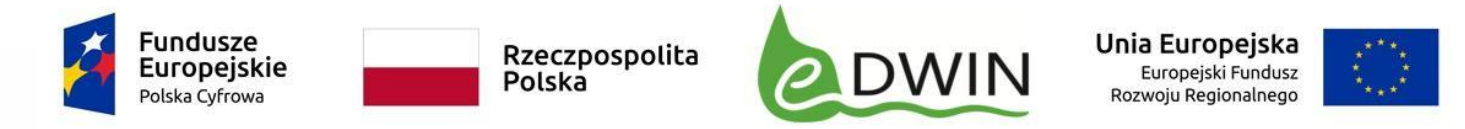

### Wirtualne Gospodarstwo - dodawanie zabiegów

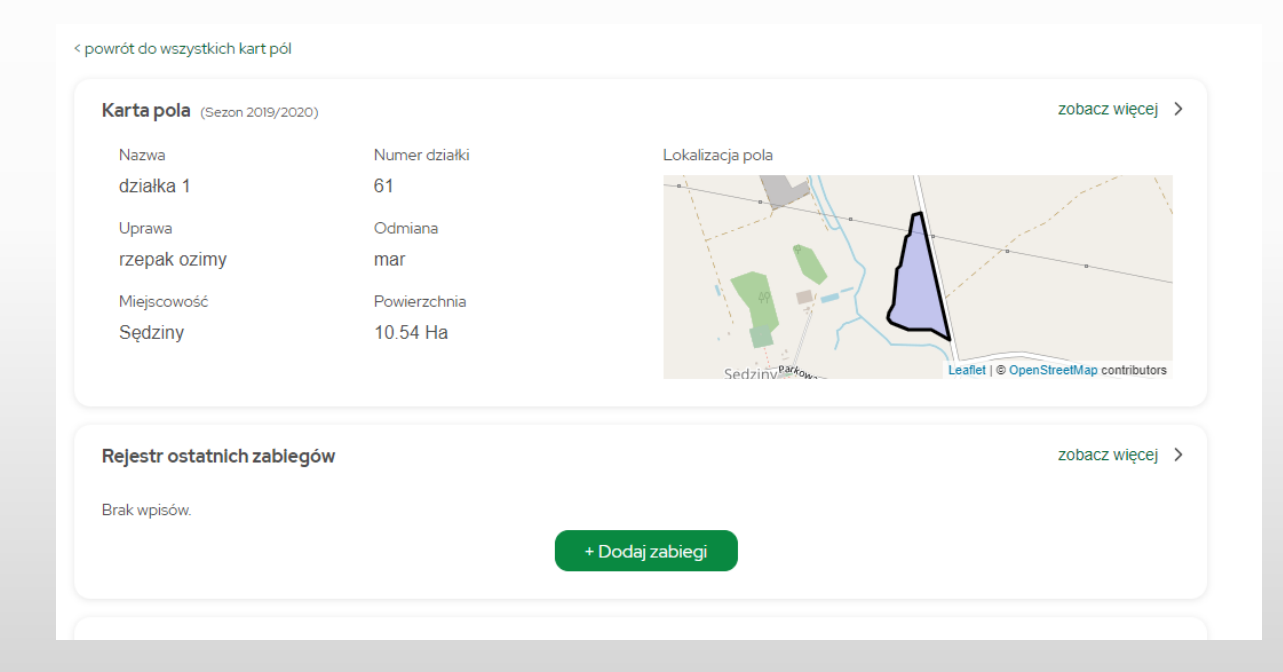

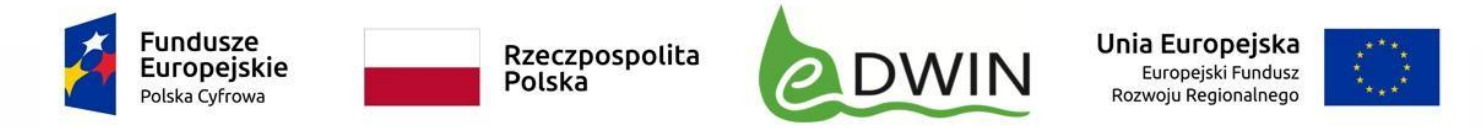

#### Wirtualne Gospodarstwo - dodawanie zabiegów

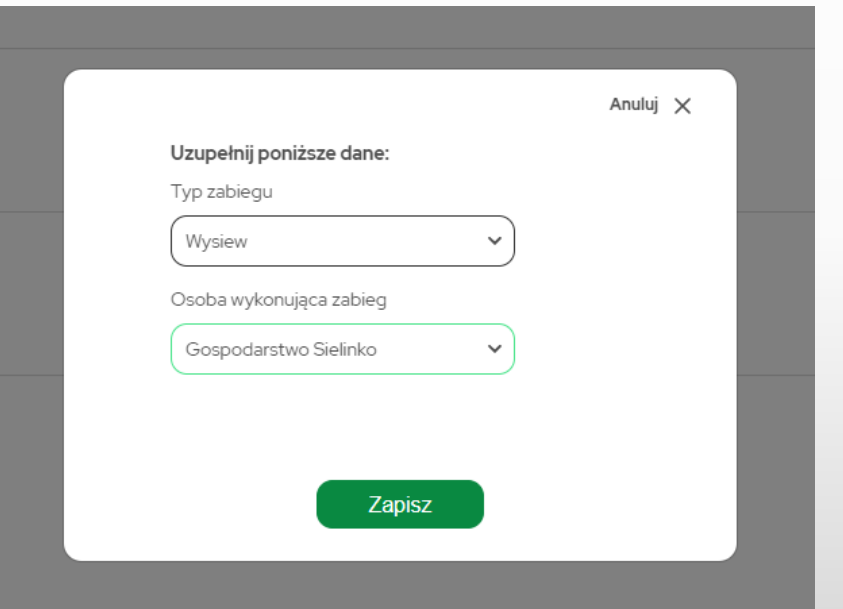

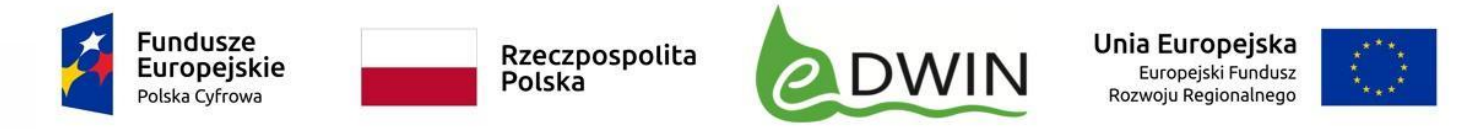

#### Wirtualne Gospodarstwo - dodawanie zabiegów

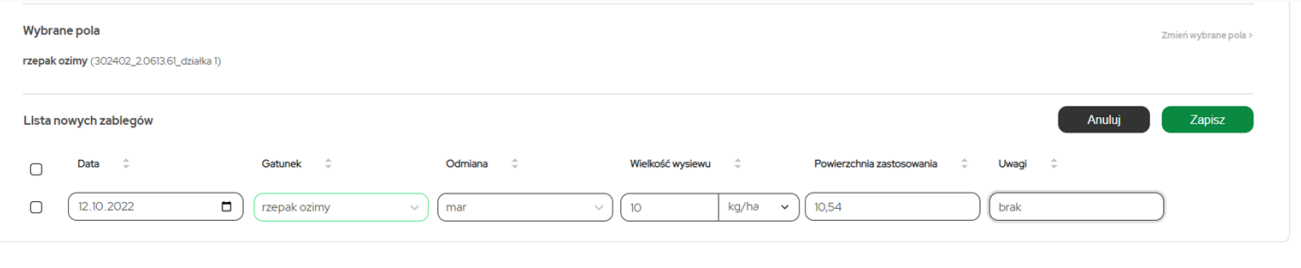

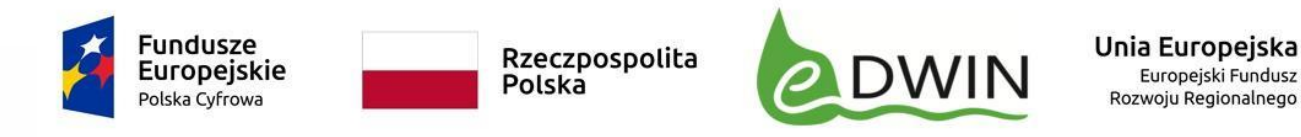

< powrót do wszystkich kart pól

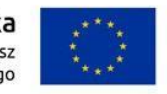

## Wirtualne Gospodarstwo - śledzenie pochodzenia produktów

Kiedy zabiegi są już dodane należy przejść w karcie pola do szczegółów – "zobacz więcej"

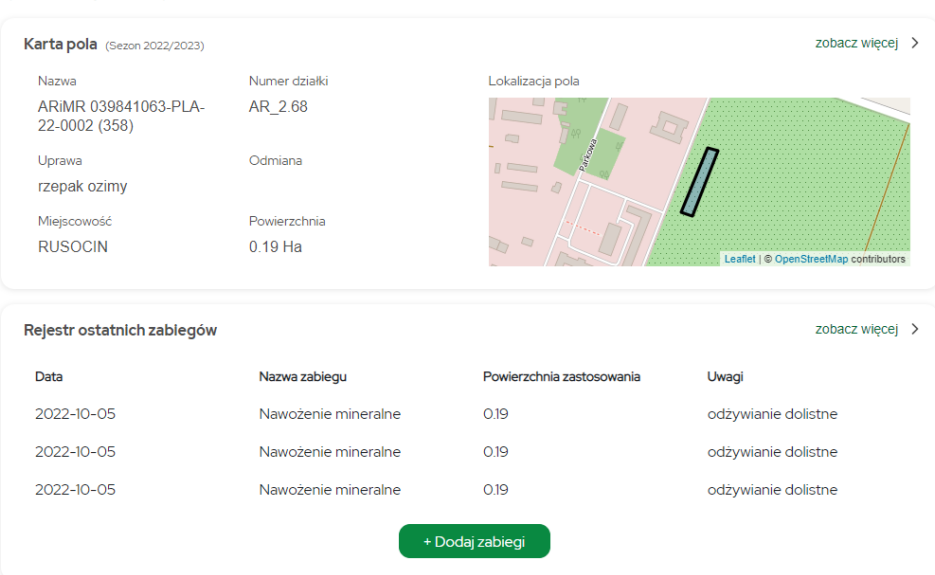

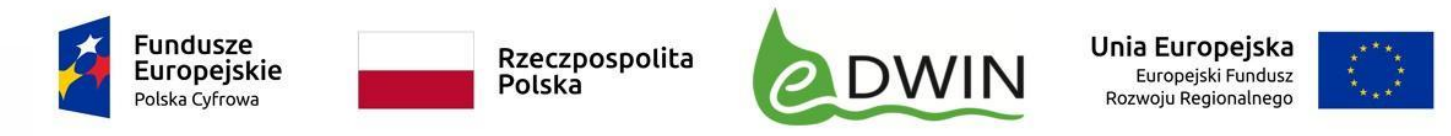

## Wirtualne Gospodarstwo - generowanie etykiety

W sekcji etykieta produktu należy zaznaczyć jakimi informacjami chcemy podzielić się z konsumentem. Rolnik ma do wyboru jedną z trzech opcji. Może udostępnić listę wykonanych zabiegów, informację o lokalizacji lub czy uprawa była ekologiczna.

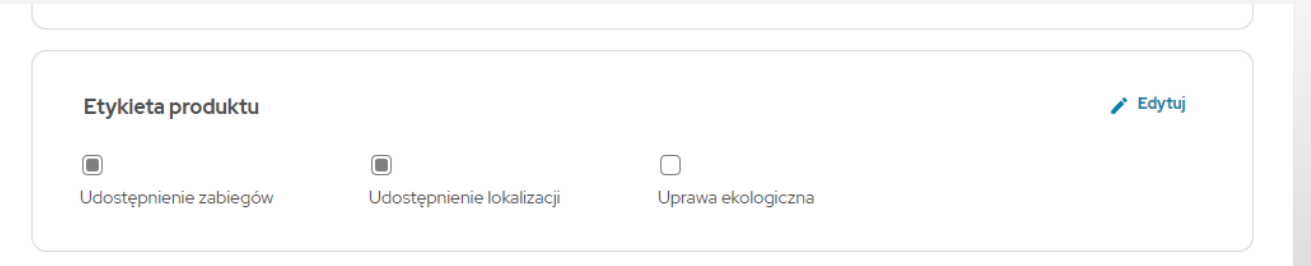

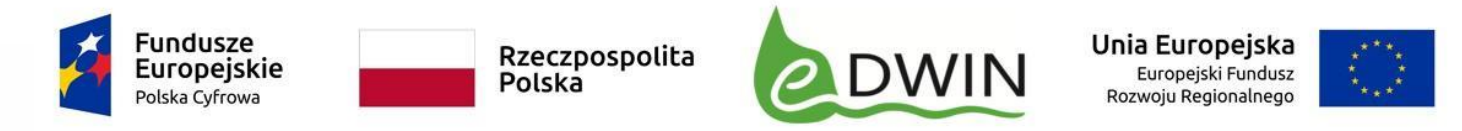

# Wirtualne Gospodarstwo - generowanie etykiety

Wystarczy kliknąć przycisk Drukuj etykietę produktu.

< wstecz

Szczegółowa karta pola

(Sezon 2022/2023)

Edytuj główne dane na mapie >

Drukuj etykiete produktu

Drukuj kartę pola

Zamknij kartę pola

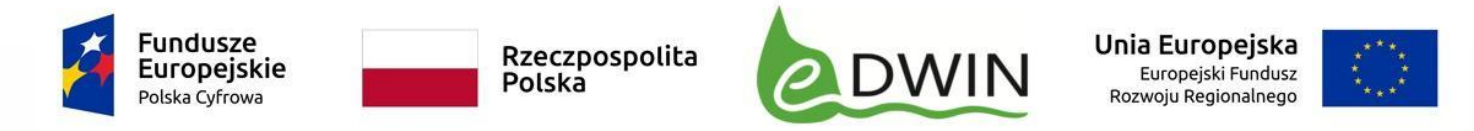

## Wirtualne Gospodarstwo - drukowanie etykiety

Wydrukowaną etykietę należy umieścić na opakowaniu swojego produktu.

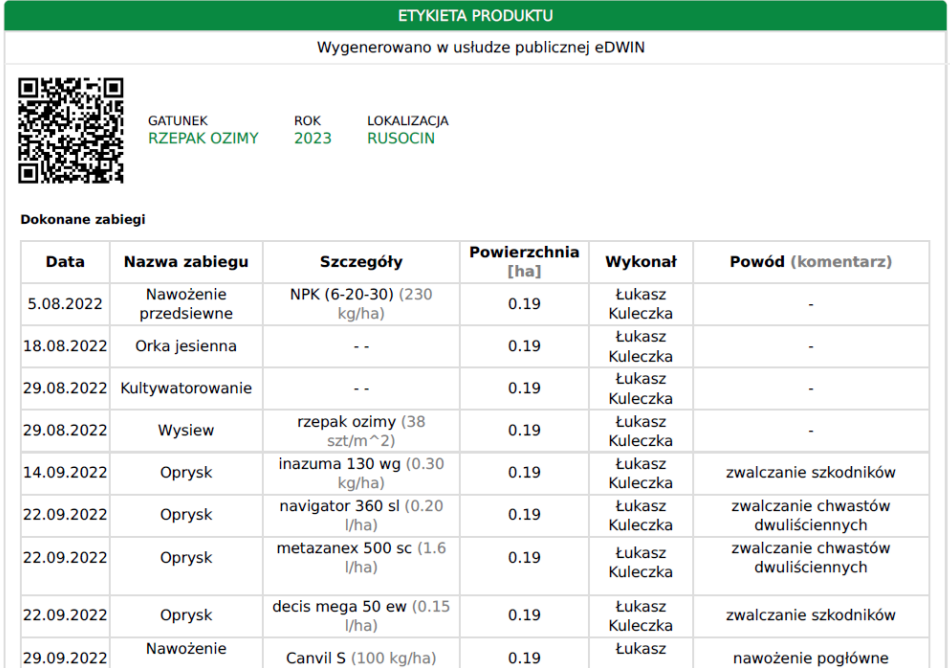

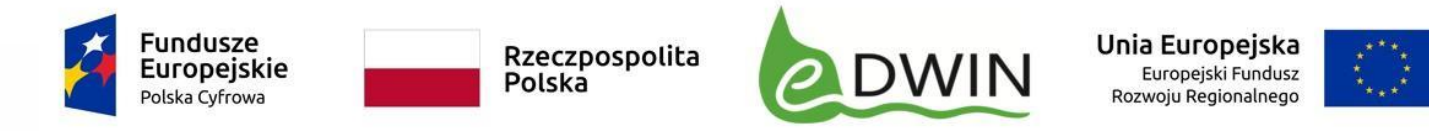

# Przyklejanie kodu QR na opakowanie produktu

Teraz konsument będzie mógł dowiedzieć się w jaki sposób powstał produkt, który zamierza kupić.

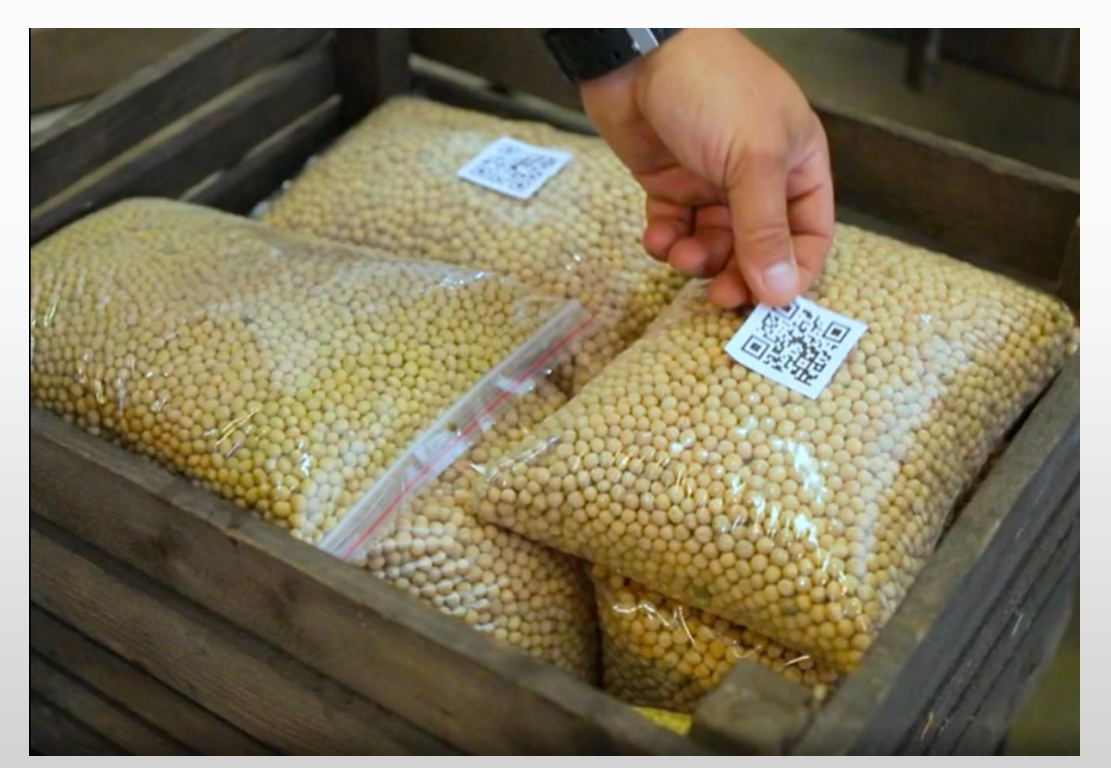